# アセスメント

MDS-HC アセスメント、全社協アセスメント、簡易式アセスメントⅡの作成方法をご案内します。

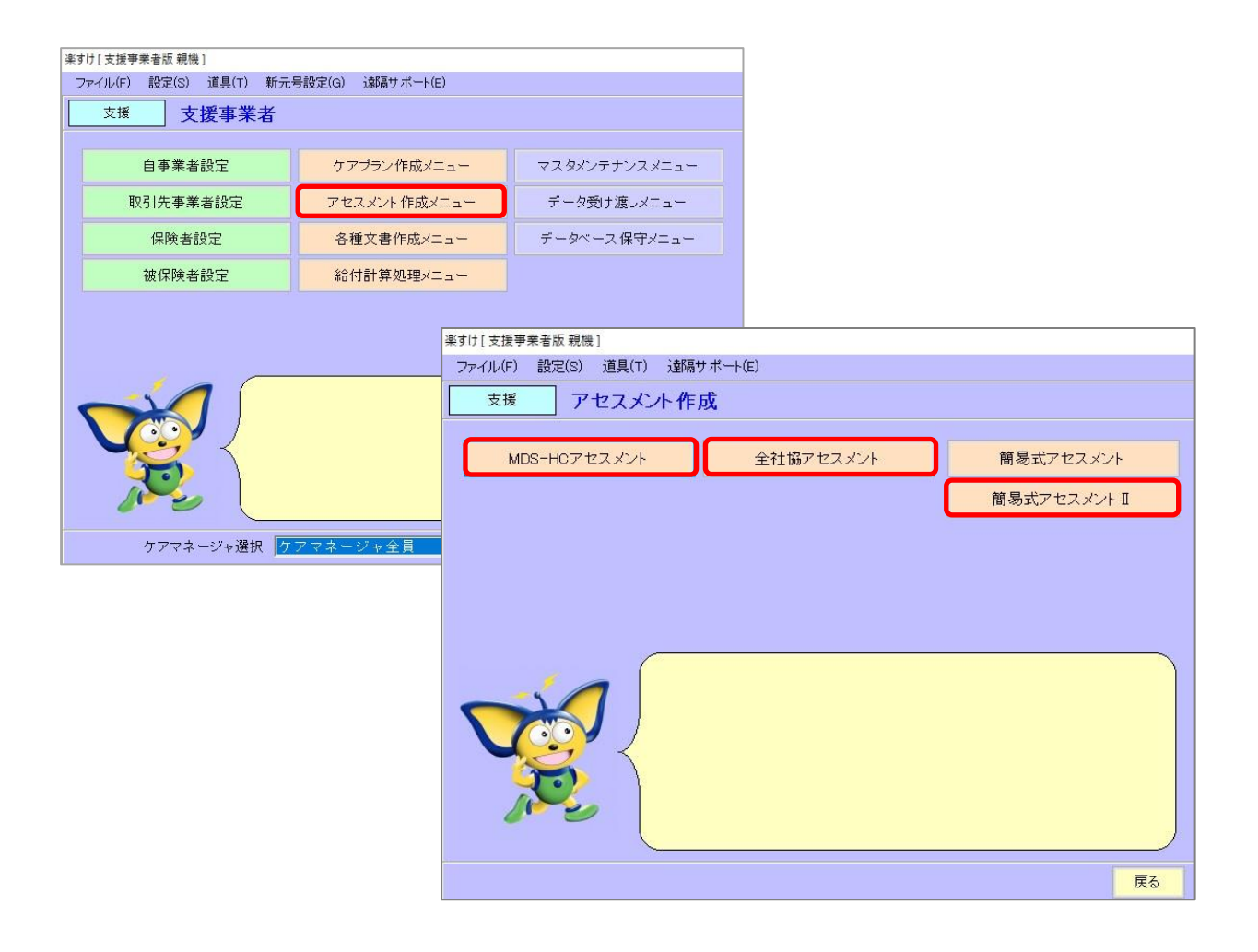

目次

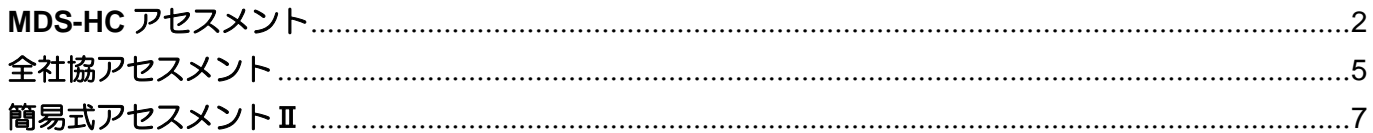

# **MDS-HC** アセスメント

<span id="page-1-0"></span>MDS-HC アセスメントの操作方法をご案内します。

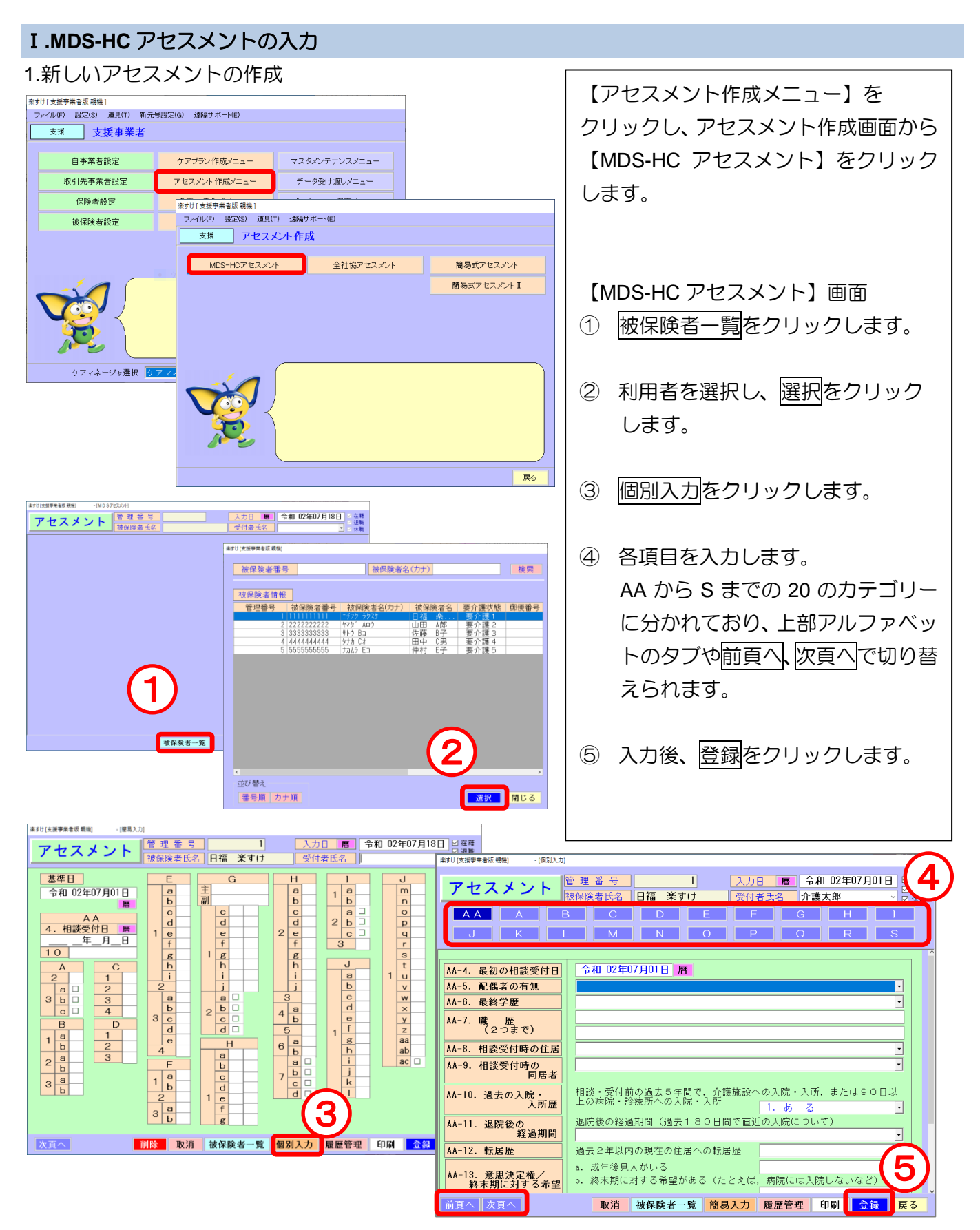

#### 2.過去に作った MDS-HC アセスメントから複写 (コピー) して作成

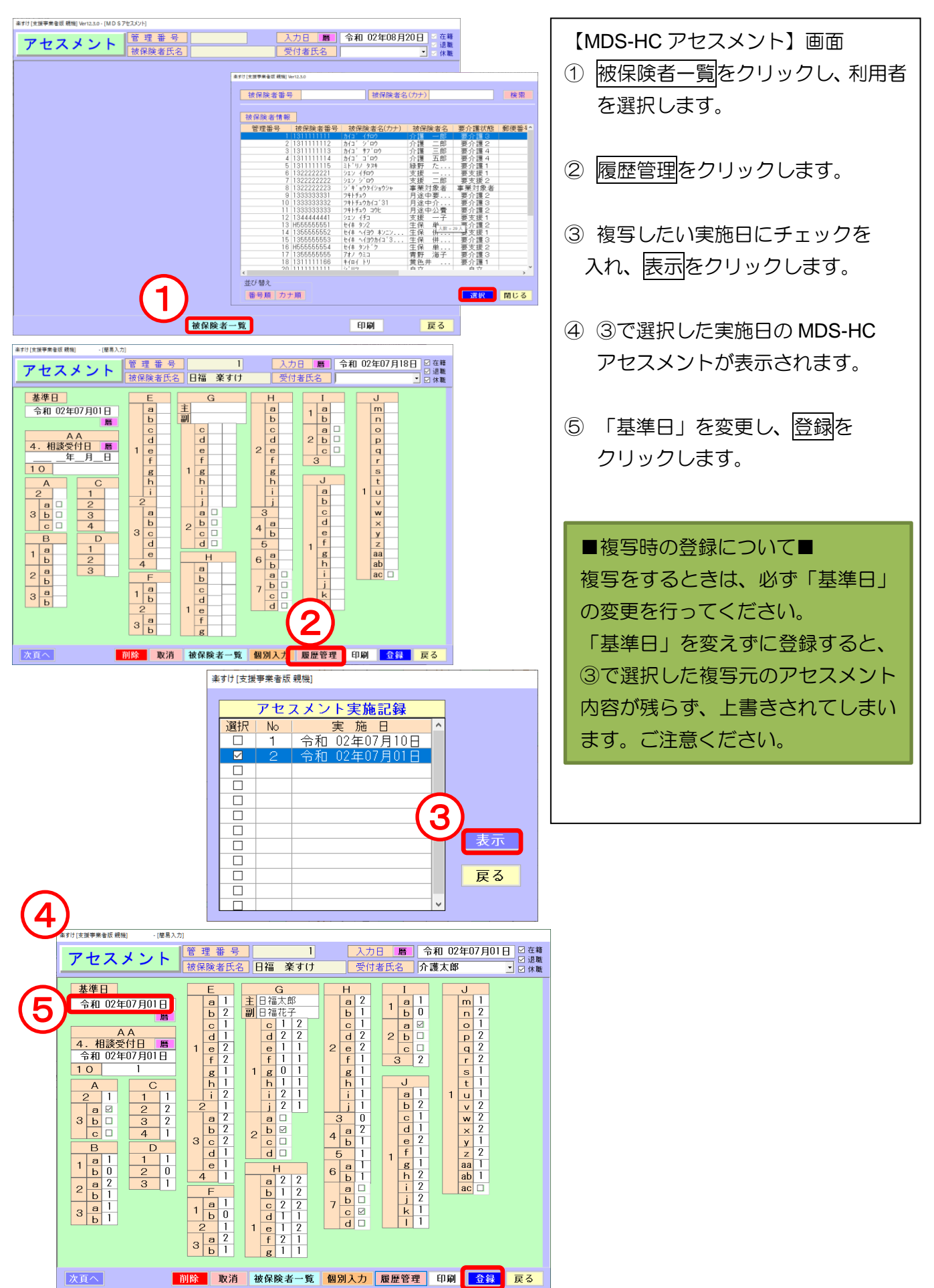

#### 3.印刷

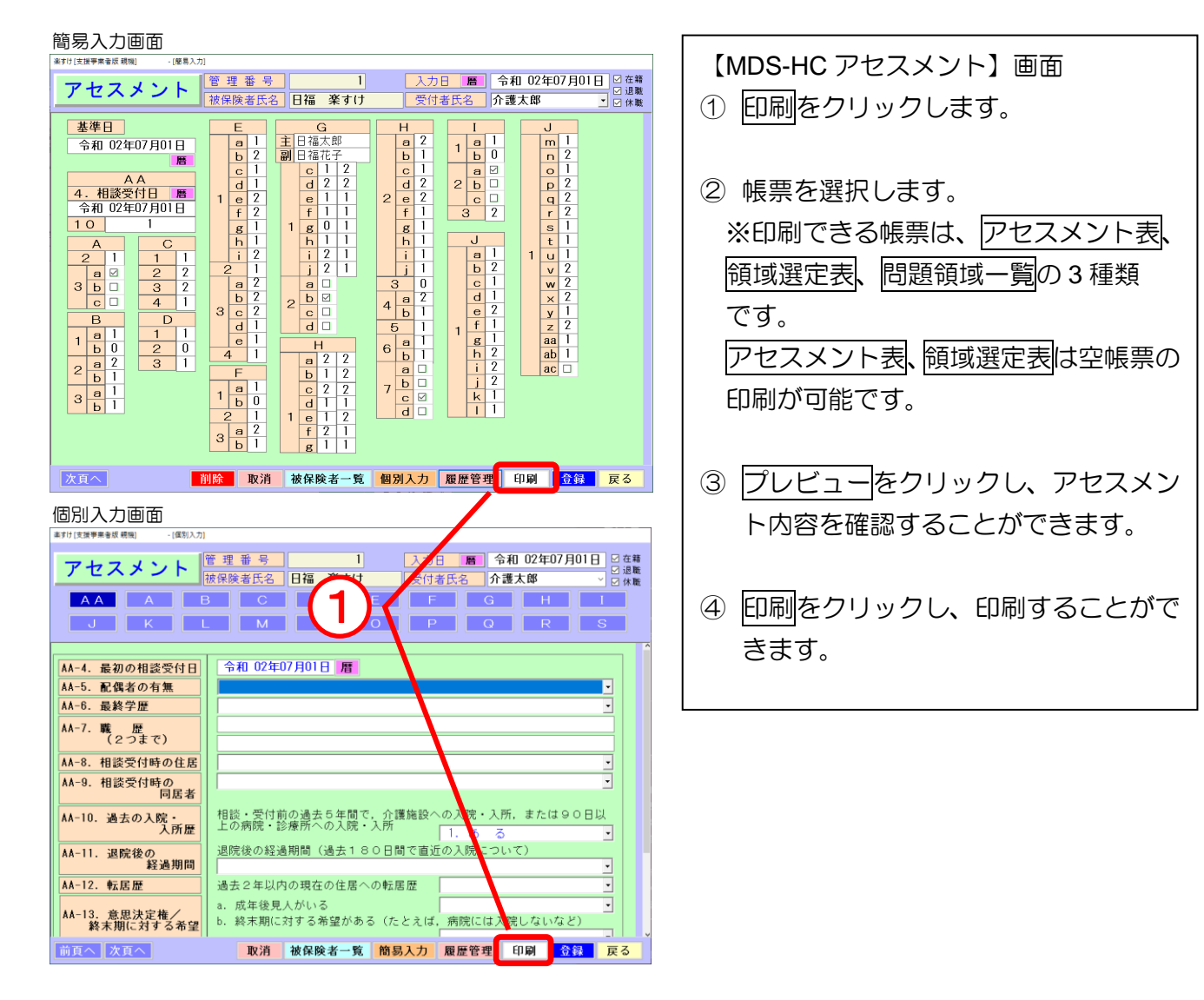

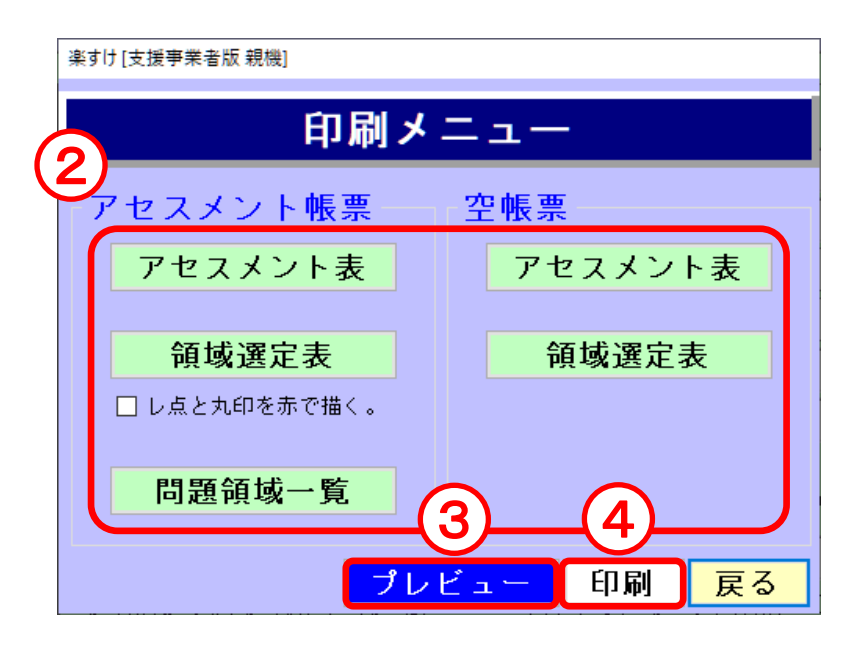

## 全社協アセスメント

<span id="page-4-0"></span>全社協アセスメントの操作方法をご案内します。

#### Ⅰ**.**全社協アセスメントの入力 1.新しいアセスメントの作成 <br>楽すけ[支援事業者版 親機]<br>- ファイル(F) - 設定(S) - 道具(T) - 新元号設定(G) - 遠隔サポート(E) 【アセスメント作成メニュー】をクリック 支援 □ 支援事業者 し、アセスメント作成画面から【全社協ア 自事業者設定 ケアブラン作成メニュー マスタメンテナンスメニュ **アセスメント作成メニュー** 取引先事業者設定 データ受け渡しメニュ セスメント】をクリックします。 保険者設定 各種文書作成メニュー データベース保守メニュー 被保険者設定 <mark>給仕計算加理ノー」<br>-</mark>楽すけ[支援事業者版 親機] ファイル(F) 設定(S) 道具(T) 遠隔サポート(E) 【全社協アセスメント】画面 支援 アセスメント作成 ① 画面左の一覧より利用者を選びます。 MDS-HCアセスメント ■ 全社協アセスメント 簡易式アセスメント 簡易式アセスメント II 画面右の「アセスメント実施日」の欄 で「■新規アセスメント■」が選択さ マネージャ選択 <mark>ケアマ</mark> れていることを確認し、決定をクリッ クします。 ② 各項目を入力します。  $\mathbf{1}$ 世る 入力画面は 1 ページから 11 ページに すけ | 支援事業者版 親機 分かれており、上部のページのタブを 被保険者選択 (微解释) 編集対象となるアセスメントを特定します) 被保険者番号 ── 被保険者名(カナ) | 検索 解除 既作成のアセスメント又は クリックすることで切り替えられま 管理番号 被保険者番号 被保険者カナ 被保険者名 要介護度 【 ■ 新担アヤスメント ■ す。 12年08月 日福 山福 A郎<br>山田 A郎<br>田中 C男  $222222222$ P<sub>24</sub> And |要介護2 令02年06月<br>|要介護3 令02年06月 3 333333333 | サトウ B3 4 444444444  $h+h$   $c$ 要介護4 全02年06月  $+*h*$ <sub> $+*h*$ <sub> $+*h*$ <sub> $+*h*$ <sub> $+*h*$ <sub> $+*h*$ <sub> $+*h*$ <sub> $+*h*$ <sub> $+*h*$ <sub> $+*h*$ <sub> $+*h*$ <sub> $+*h*$ <sub> $+*h*$ <sub> $+*h*$ <sub> $+*h*$ <sub> $+*h*$ <sub> $+*h*$ <sub> $+*h*$ <sub> $+*h*$ <sub> $+*h*$ <sub> $$ 仲村 E子 **要介護5** 令02年06月 5 5555555555 3 入力後、新規保存をクリックします。 ④ 印刷ボタンから印刷できます。 【現在編集中のアセスメント】または 【空帳票】を選択し、印刷をクリック 空帳票·印刷 選択されているアセスメントを削除 <mark>あえて</mark> 終了 事業者 111111111111 します。 2 相談経路 - GEOを「<br>東石+C2H西 風を4月8日<sub>―― 一</sub>年二月二日 ~<br>- 自由政府省(134.44.4000の配信)でいたという。<br>- 日本政府省(134.44.4000の配信)でいたという。 楽すけ [支援事業者版 親機] 入力した内容の ● 現在編集中のアセスメント 印刷はこちら ○空帳票 印刷 プレビュー 閉じる  $*$   $\begin{array}{c|c}\n\hline\n\text{H} & \text{H} \\
\hline\n\text{H} & \text{H} \\
\hline\n\text{H} & \text{H} \\
\hline\n\text{H} & \text{H} \\
\hline\n\text{H} & \text{H} \\
\hline\n\text{H} & \text{H} \\
\hline\n\text{H} & \text{H} \\
\hline\n\text{H} & \text{H} \\
\hline\n\end{array}$ **ENE ORDER SECTIONS IN THE REAL PROPERTY OF REAL PROPERTY OF REAL PROPERTY OF REAL PROPERTY OF REAL PROPERTY**  $x = 10$  $(4)(3)$ **接种 02年07月01日 1**

- 被保険書選択 - 2009年版<br>|日福 米引ナ | を編集中

#### 2.過去に作った全社協アセスメントから複写(コピー)して作成

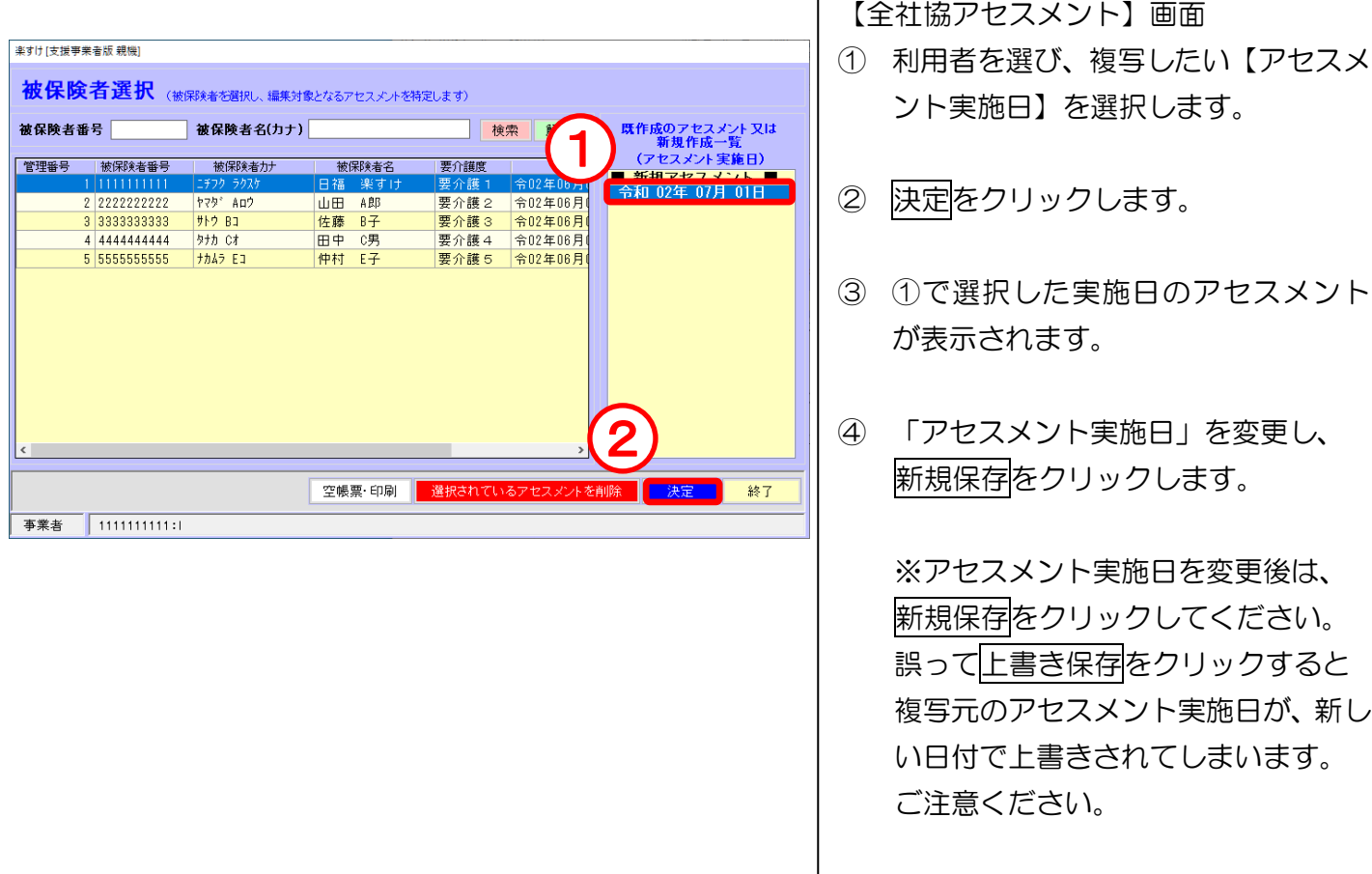

 $\overline{1}$ 

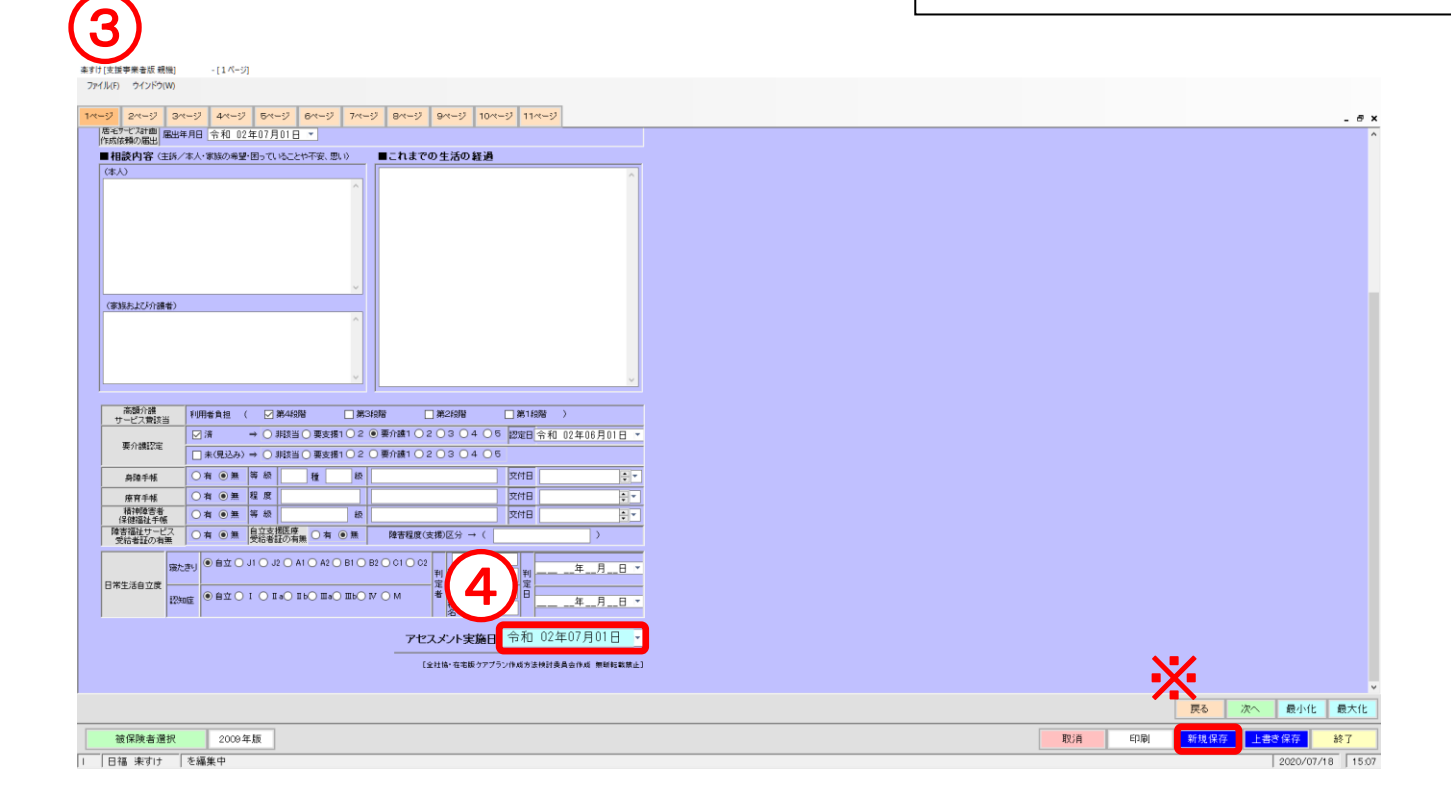

■印刷、**Excel** 出力について■

作成中、変更中の場合、印刷と Excel 出

ら印刷や Excel 出力することができま

## 簡易式アセスメントⅡ

#### <span id="page-6-0"></span>Ⅰ.簡易式アセスメントについて

簡易式アセスメントは『楽すけ』オリジナルの書式のアセスメントです。

「簡易式アセスメントⅡ」は 2020 年 7 月に、「簡易式アセスメント」のアセスメント項目をリニューアルしたもの です。新しく作成する場合は、簡易式アセスメントⅡをご利用いただくことをおすすめします。

#### Ⅱ.簡易式アセスメントⅡの新規作成

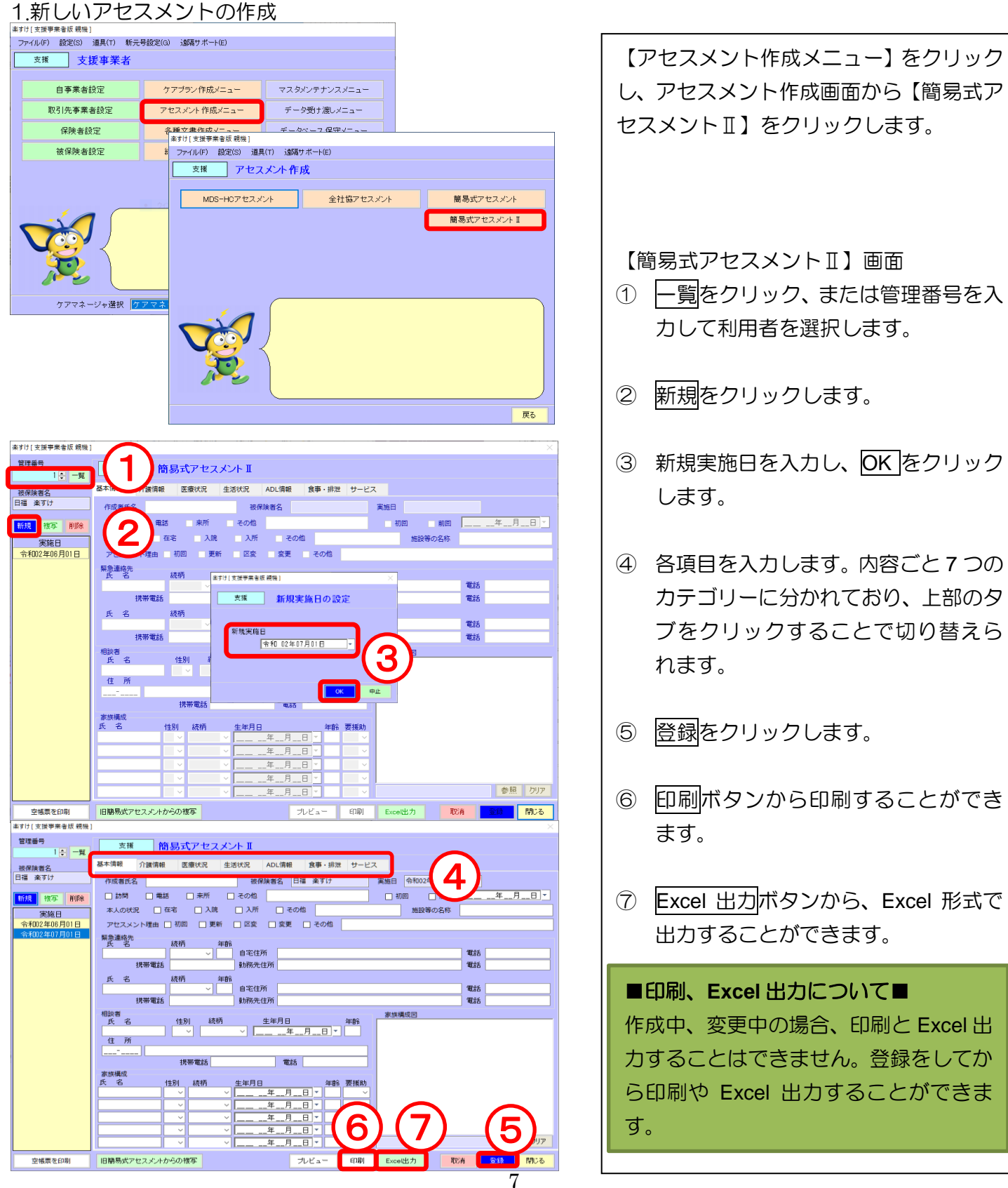

2. 家族構成図の挿入

家族構成図には画像ファイルを挿入することができます。

※『楽すけ』の画面上で家族構成図を描画することはできません。Windows 標準機能の「ペイント」等を使い 描画した画像ファイルをご用意ください。

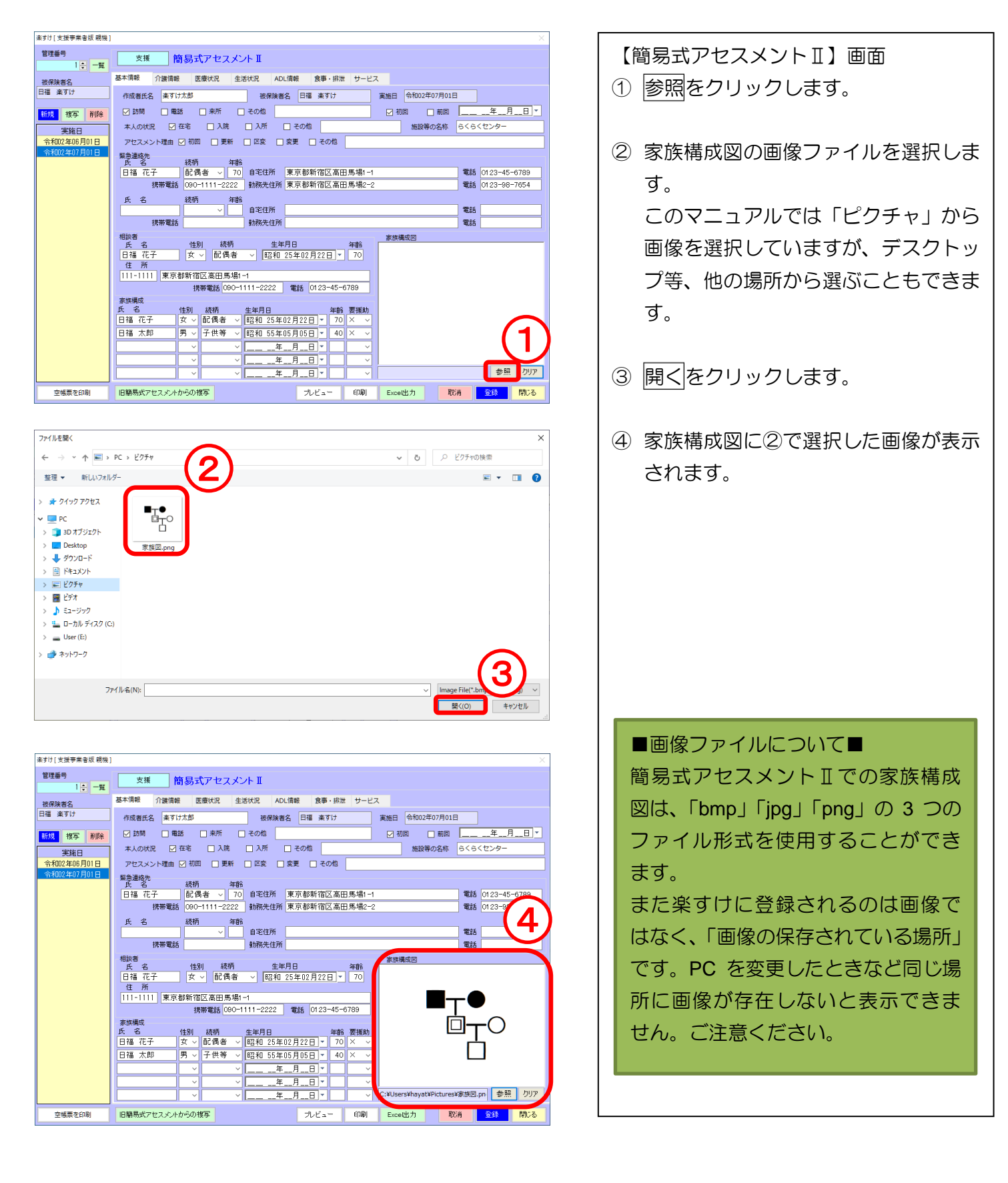

#### Ⅱ.過去に作った簡易式アセスメントⅡを複写(コピー)

過去に作った簡易式アセスメントⅡの内容を新しい実施日にコピーできます。

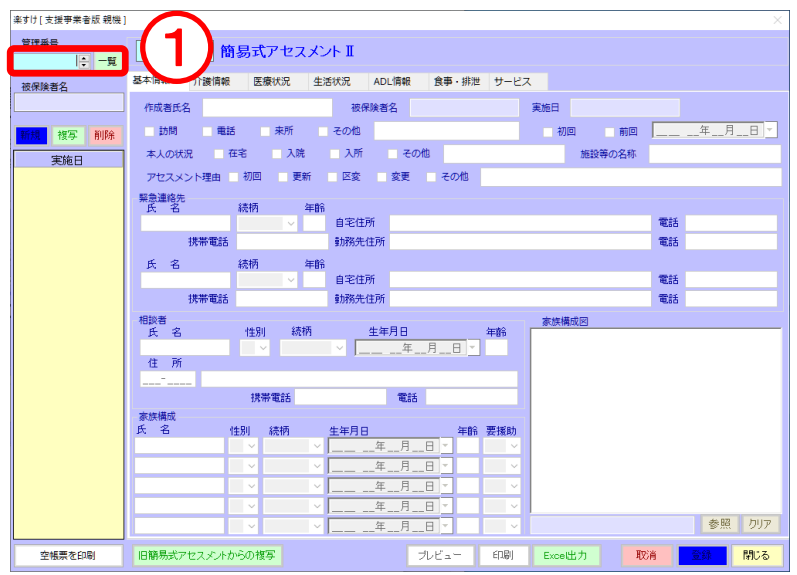

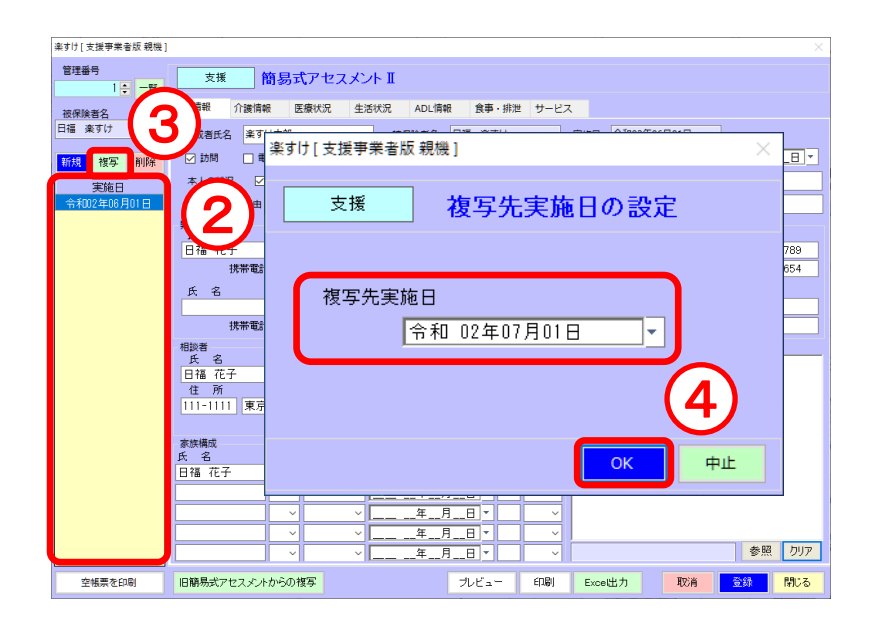

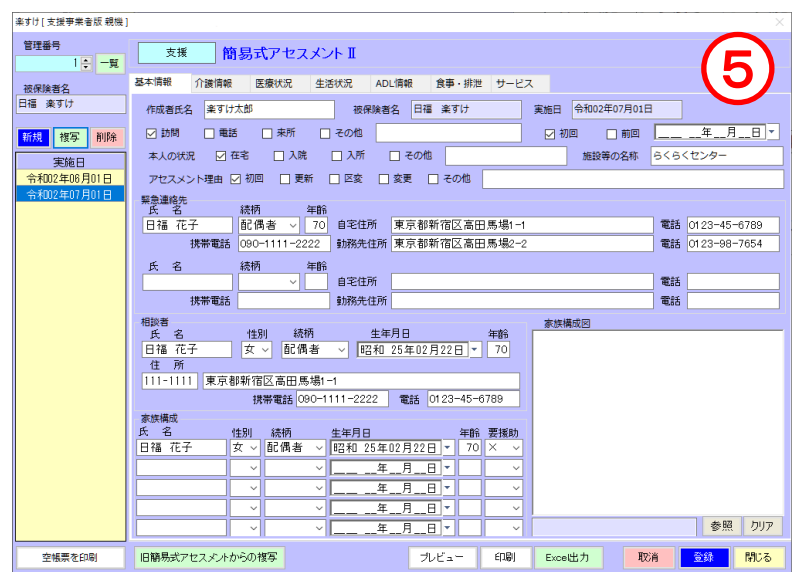

【簡易式アセスメントⅡ】画面

- ① 一覧をクリック、または管理番号を入 力して利用者を選択します。
- ② 「実施日」の欄には、過去に作った簡 易式アセスメントⅡの実施日が並び ます。複写したい日付をクリックしま す。
- ③ 複写をクリックします。
- ④ 複写先実施日を入力し、OK をクリッ クします。
- ⑤ ④で指定した日付を「実施日」として、 過去に作った簡易式アセスメントⅡ が複写(コピー)されます。

### Ⅲ.旧簡易式アセスメントがら簡易式アセスメントⅡへ複写(コピー)

リニューアル前の「簡易式アセスメント」で作成した内容を、新しい「簡易式アセスメントⅡ」へコピーす ることができます。

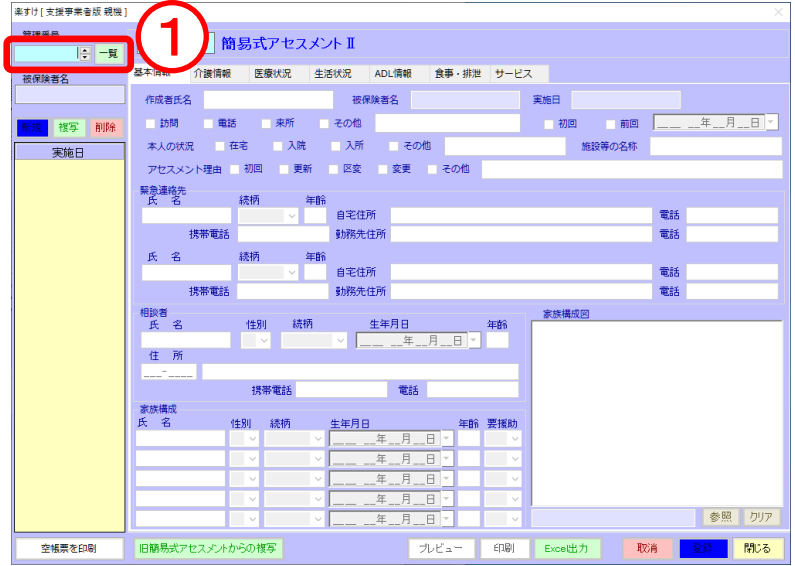

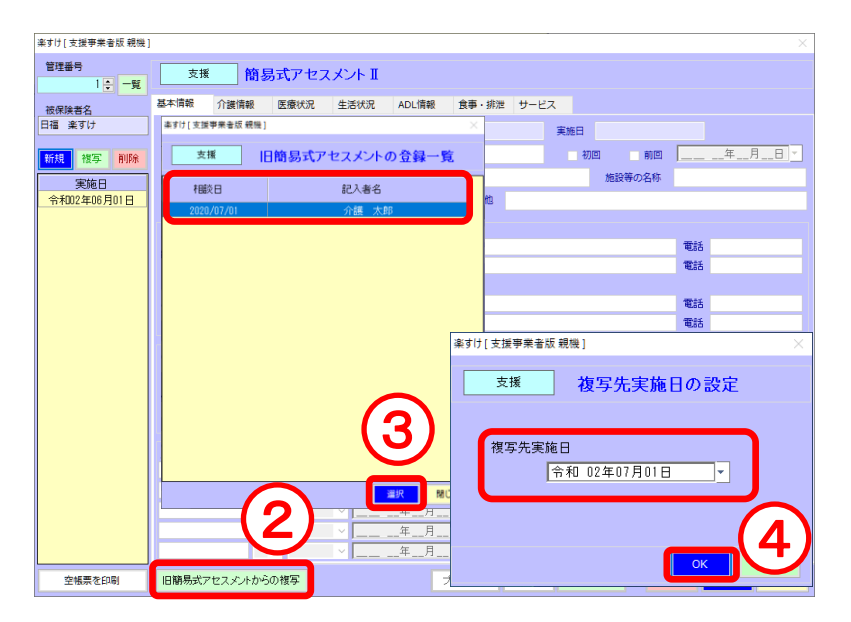

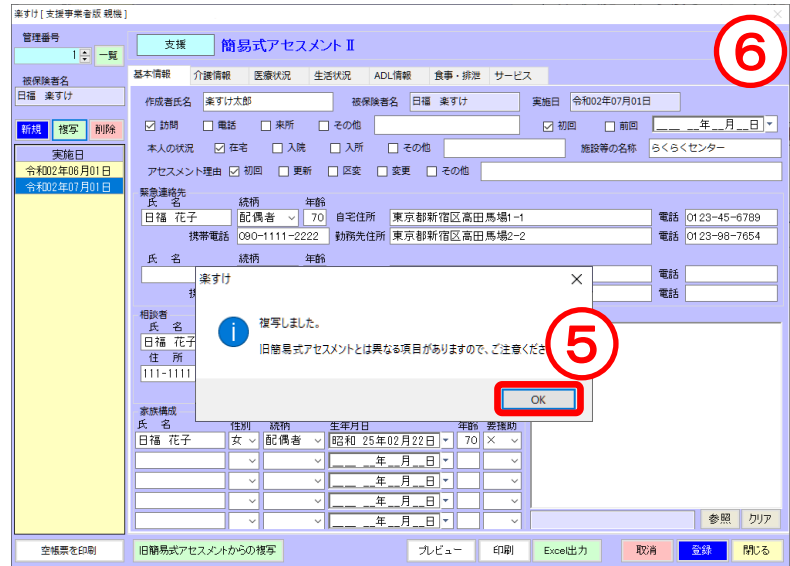

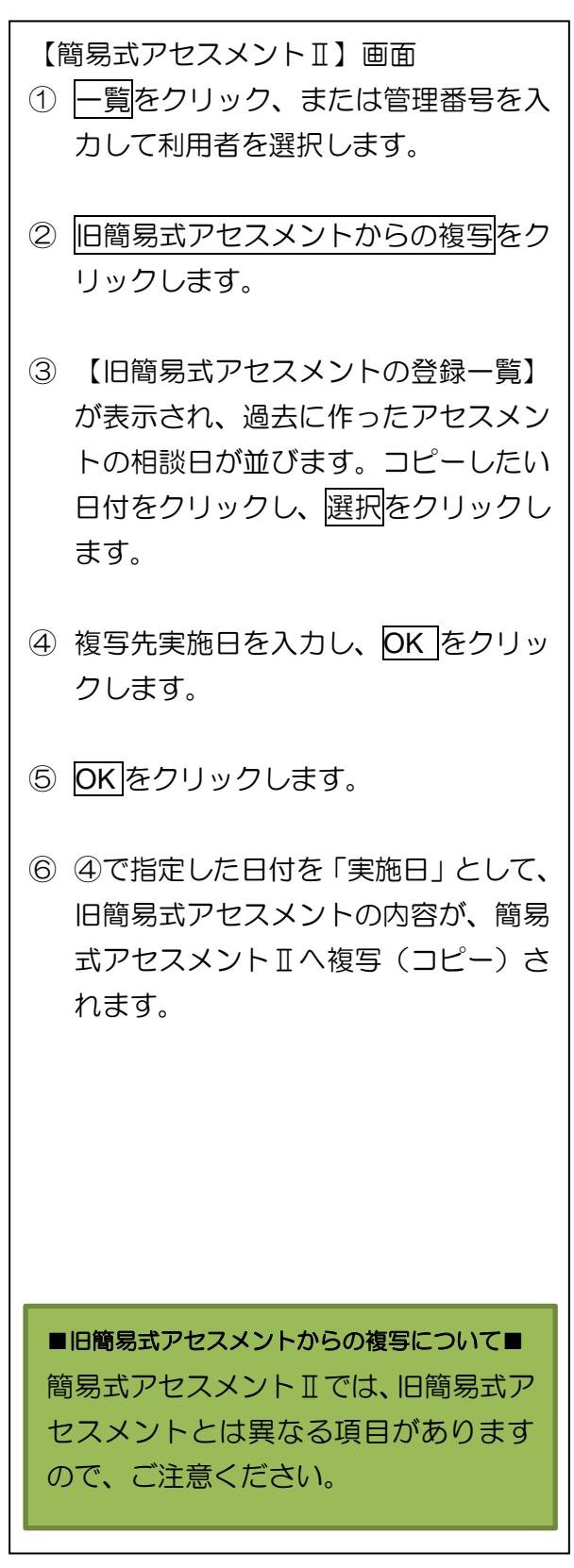